# Modification of the site www.stjosephlyon.org

For this tutorial we will work on the <u>page https://www.stjosephlyon.org/en/test-230414/</u>: your "sandbox"

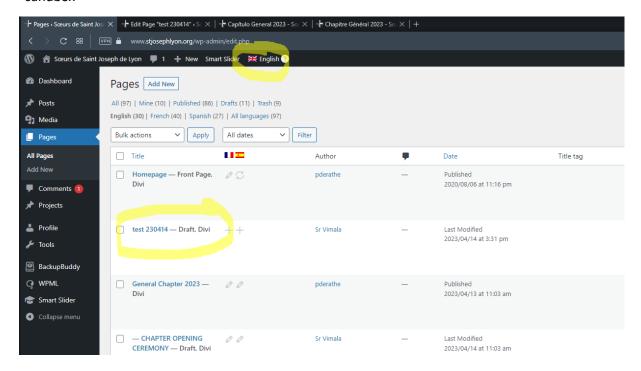

To find it, go to "Pages" in the menu in the column on the left

And enter "test" in the search field

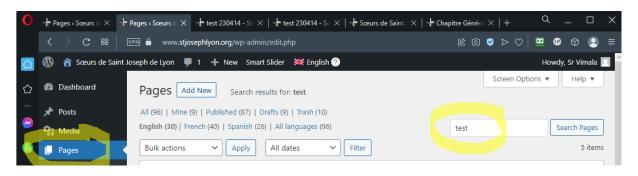

## Elle apparait en bas de la page

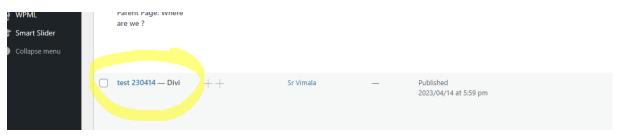

When hovering over its name appear some options including "Edit"

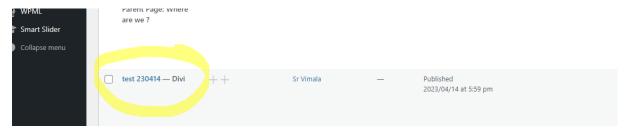

Click on it to open the page in "back-office" mode:

## Divi Builder

The content of the page is in the "Divi Builder" (the tool that allows you to manage the content of the site in an easier way than Wordpress)

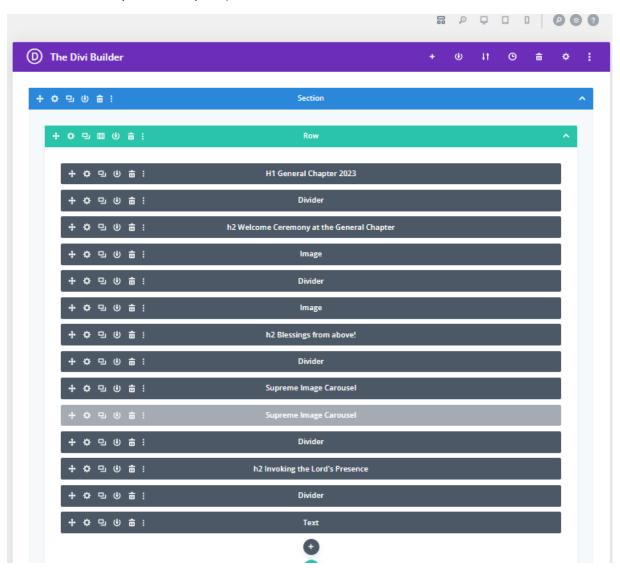

The elements of the "Divi Builder" are grouped into

#### Sections (blue)

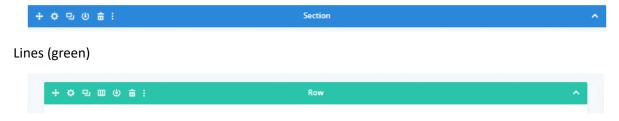

## Modules (grey)

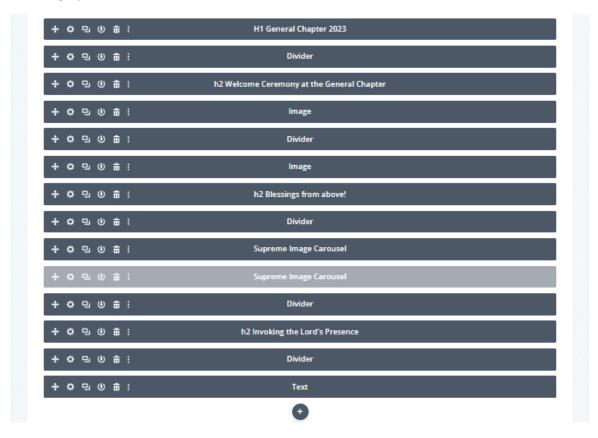

A section must contain at least one row

A row must contain multiple modules

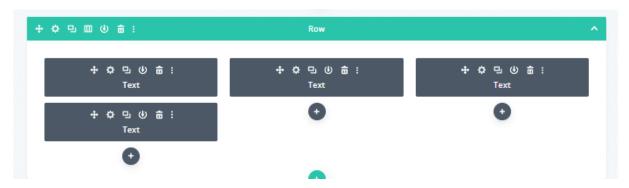

A row can be split into several columns from 1 to 6 with varying sizes

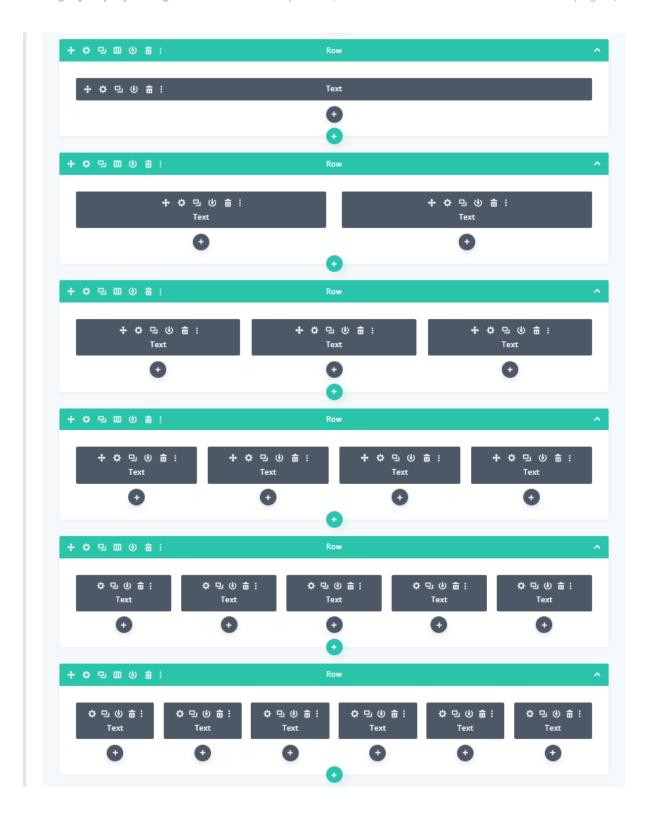

**Modules** have specific functions

The most common are

• Text: which allows you to create text with possibly images in it

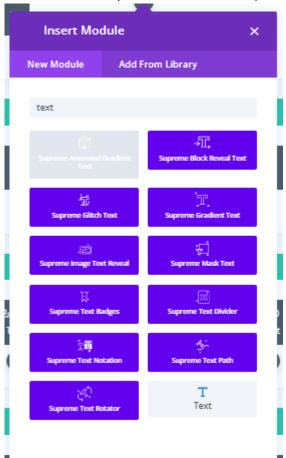

• Image: that exclusively publish images

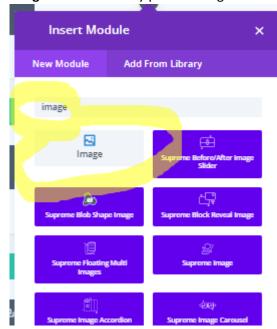

• **Supreme Image Carousel**: which publishes a slider (with images in it and an animation of these images)

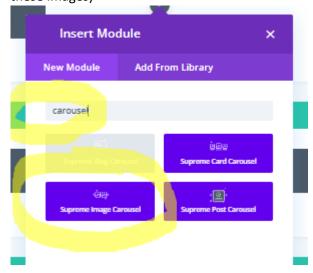

There are about thirty other modules each with a specificity

See here: https://astucesdivi.com/en/liste-modules-divi/

# The Text module

This module is the most used in a site It allows to generate titles, text, text with images, links to other sites or PDF files

To open it you have to click on the notched wheel (gear)

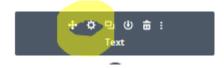

It is presented as a classic text editor (Word or similar) with icons that allow you to bold the text or italic it ....

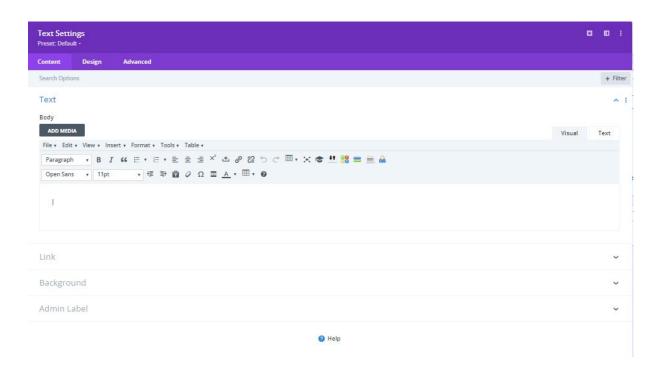

Each Divi Builder module has three tabs

Content

Design

Advanced

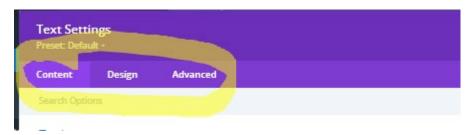

In the Content tab

There are two modes of editing "Visual" and "Text"

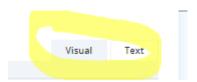

"Visual" corresponds to a "classic" mode like Word

"Text" resumes editing in computer coding mode

This tutorial deals here only with the "Visual" mode

The main icons for changing the shape of the text are

which allows you to choose the format of the text: paragraph; Heading 1; Heading 2; Heading 3; ..

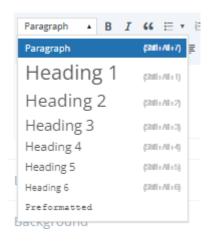

Ω Displays a table of special characters

that allows text to be italicized or vice versa

that allows you to create a bulleted list from multiple paragraph lines

aligns text (left; center; right)

adds a non-breaking space, for example to prevent a "!" from being rejected alone on the line

transforms text into superscript or vice versa

allows you to insert a link on the selected text or for the icon on the right to delete the link

allows you to paste text without formatting options (convenient when copying text with unwanted formats: color; italics; bold; font size...)

clears the formatting of the selected text

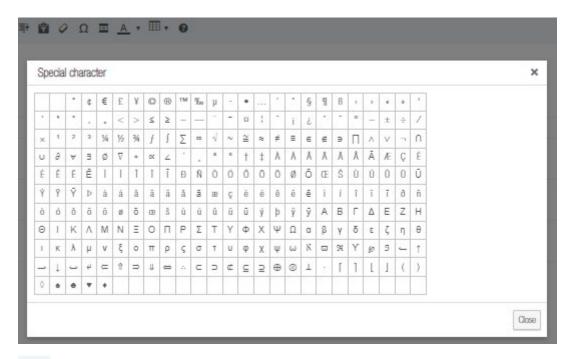

allows you to change the color of the text

# Créer un lien vers un PDF

Il faut tout d'abord

The "Image" Module